# **Add/Edit a Newspaper Publication**

On main menu "Add/Edit Publication"

#### **Enter new title**

All titles are assigned an ID number and are stored centrally so every agency can associate their index records to the entire list of titles.

Add a new publication by entering a unique title on the Add/Edit Publication screen (below).

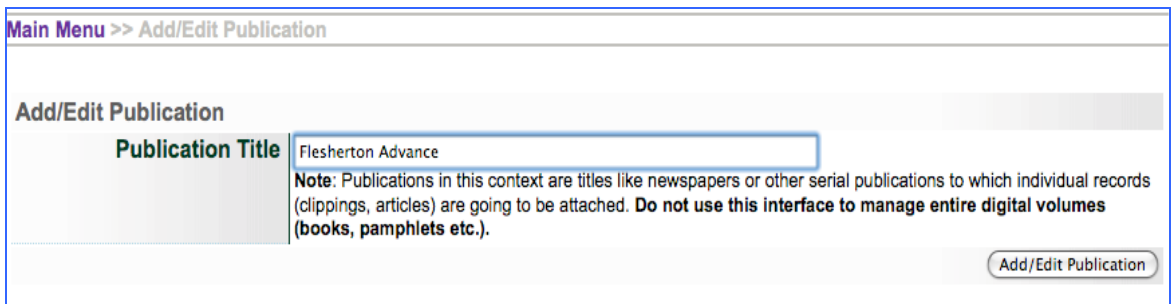

For full run newspapers the following fields are unique and very important:

**Secondary Media Type**=Newspaper **Role**--Newspapers with Issues **Dates**

In the publication profile, you must select **Newspaper** as the **Secondary Media Type** to activate the calendar display so that uploaded issue dates for are reflected in the calendar interface.

Also, under **Role** select "Yes" if you will be assigning full **issues** to this publication title. This activates the Add Issue uploader.

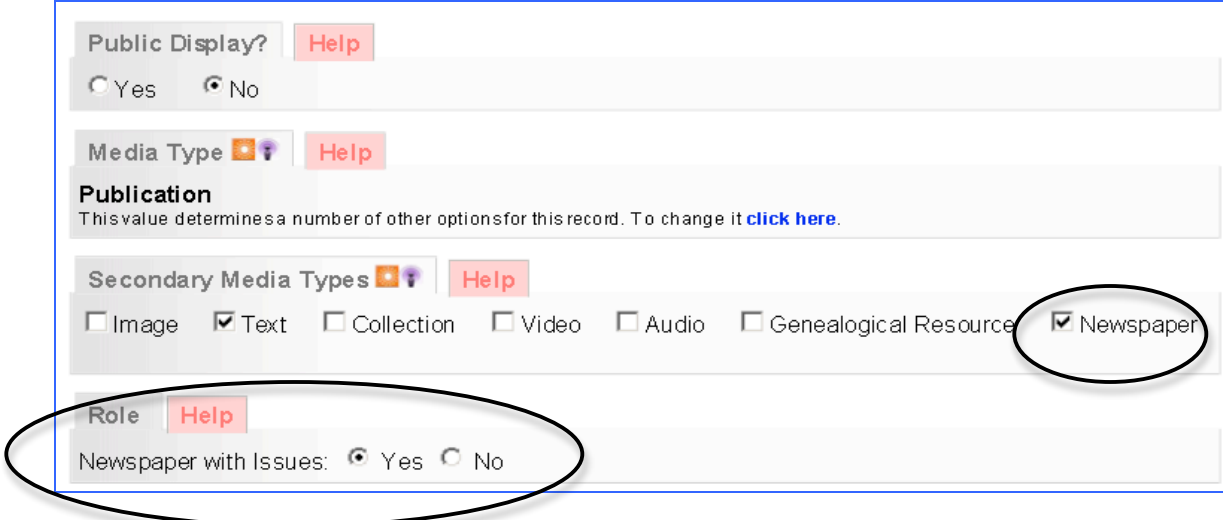

**Dates:** for a publication, the date range is what is important--either the range of available issues or the range of dates that the publication existed. In the case below, only the dates from 1882-1950 were digitized from microfilm and uploaded.

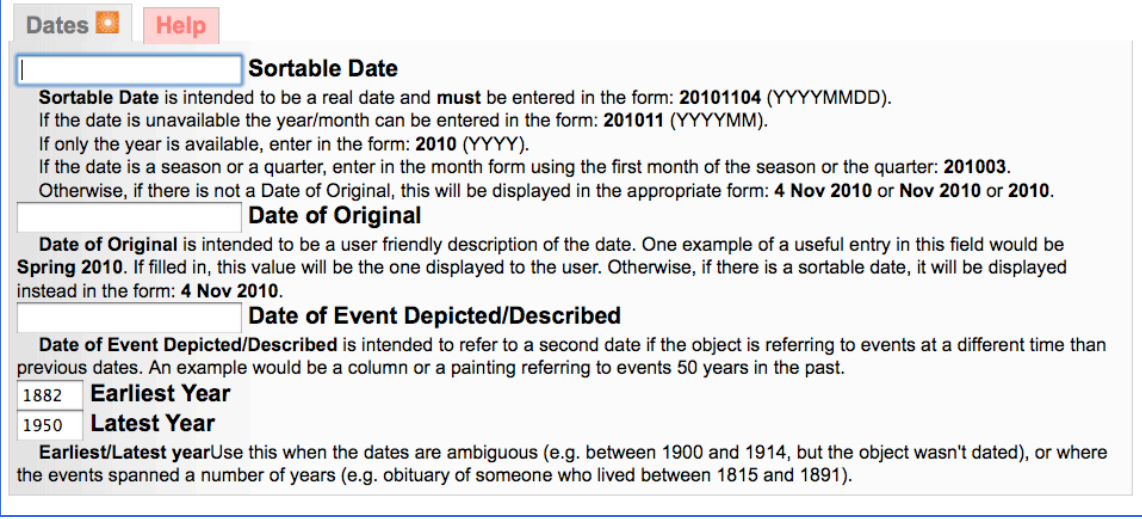

#### **Complete the publication profile.**

For more information on creating the publication profile with Descriptive, Geographic, Administrative metadata and assigning Groups or Links, see VITA manual for Publication Profile information (Data Management Manual, Section 5).

### **Edit Newspaper Title**

**Note:** you can only edit the publication profile for publications added by your agency. See "Title Management" (below).

On the main menu, click Add/Edit Publication and begin typing the publication title. Select the one you want to edit from the drop-down list. On the following screens, you can edit the publication profile. See VITA manual for Publication Profile information (Data Management Manual, Section 5).

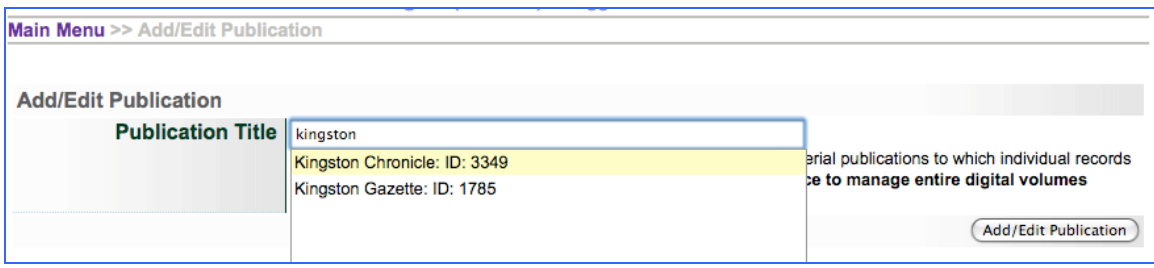

### **Title Management**

Only the agency who adds a new newspaper title to the database can manage that publication profile, e.g. associate a masthead to represent the publication, add metadata that describes the publication title. If you try to edit a publication profile that was added by another agency, you will receive the following message:

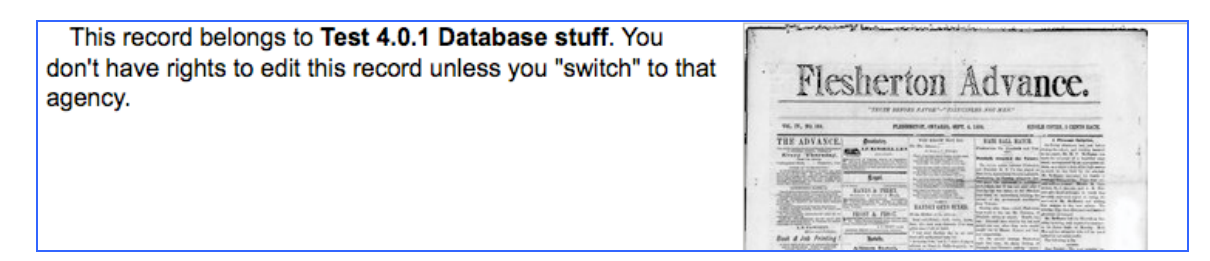

## **Add Publication Masthead**

To add a custom masthead to represent a specific publication, create an image such as:

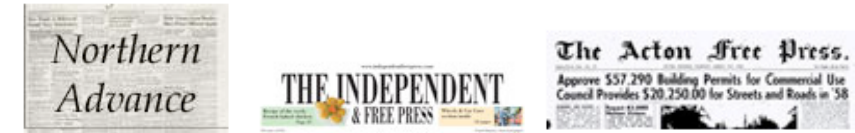

or use a full page scan of a masthead page:

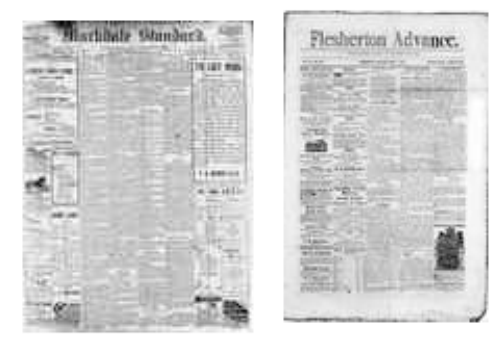

Go to File/Tech data Click "Associate files with this record" Browse and select the chosen image from your hard drive Choose Category: Thumb + Regular Label—unnecessary Change file size "Yes"

This image will be present in results sets and on linked article & BMD records